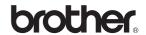

MFC-235C MFC-260C

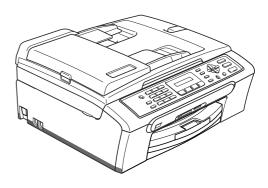

Before you can use the machine, you must set up the hardware and install the software. Please read this Quick Setup Guide for the correct setup procedure and installation instructions.

# STEP 1

Setting Up the Machine

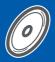

# STEP 2

Installing the Driver & Software

**Setup is Complete!** 

Keep this Quick Setup Guide, the User's Guide and the supplied CD-ROM in a convenient place for quick and easy reference at all times.

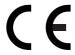

# Symbols used in this guide

| Warning                                                                                                    | Caution                                                                                                    | Improper Setup                                                                                     |
|----------------------------------------------------------------------------------------------------|----------------------------------------------------------------------------------------------------|----------------------------------------------------------------------------------------------------|
| Warnings tell you what to do to prevent possible personal injury.                                                                           | Cautions specify procedures you must follow or avoid to prevent possible damage to the machine or other objects. | Improper Setup icons alert you to devices and operations that are not compatible with the machine. |
| Note                                                                                                    | User's Guide or Software User's Guide                                                                            |                                                                                                    |
| Notes tell you how you should respond to a situation that may arise or give tips about how the current operation works with other features. | Indicates reference to the User's Guide or Software User's Guide which is on the CD-ROM we have supplied.        |                                                                                                    |

# **Getting Started**

|   | Carton components  Control panel                                                           |     |  |
|---|--------------------------------------------------------------------------------------------|-----|--|
| 0 | TEP 1 – Setting Up the Machine                                                             |     |  |
|   | Removing the protective parts                                                              | . 4 |  |
|   | Loading paper                                                                              |     |  |
|   | Connecting the power cord and telephone line                                               |     |  |
|   | Installing the ink cartridges                                                              |     |  |
|   | Print quality check                                                                        |     |  |
|   | Setting the LCD contrast                                                                   |     |  |
|   | Setting the date and time                                                                  |     |  |
|   | Setting your station ID                                                                    |     |  |
|   | Setting tone or pulse dialling mode                                                        |     |  |
|   | Choosing a Receive Mode                                                                    |     |  |
|   | Onoosing a receive wode                                                                    | 10  |  |
| S | TEP 2 – Installing the Driver & Software                                                   |     |  |
|   | TEL 2 Motaling the Briver & Continue                                                       |     |  |
|   |                                                                                            |     |  |
|   | Windows <sup>®</sup>                                                                       |     |  |
|   | For USB Interface Users                                                                    |     |  |
|   | (For Windows <sup>®</sup> 2000 Professional/XP/XP Professional x64 Edition/Windows Vista™) |     |  |
|   | Installing FaceFilter Studio                                                               | 19  |  |
|   | Macintosh <sup>®</sup>                                                                     |     |  |
|   | For USB Interface Users                                                                    |     |  |
|   | (For Mac OS® X 10.2.4 or greater)                                                          | 20  |  |
|   | (1 of Mac 00 X 10.2.4 of greater)                                                          | 20  |  |
| r | nstalling FaceFilter Studio Help                                                           |     |  |
|   | Instructions on how to install FaceFilter Studio Help (For Windows® users)                 | 23  |  |
|   | Installing FaceFilter Studio Help                                                          |     |  |
|   | gg                                                                                         |     |  |
| C | onsumables                                                                                 |     |  |
|   | Replacement consumables                                                                    | 24  |  |
|   | Ink cartridge                                                                              |     |  |
|   |                                                                                            |     |  |

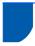

### **Carton components**

Carton components may vary from one country to another.

Save all packing materials and the carton in case for any reason you must ship your machine.

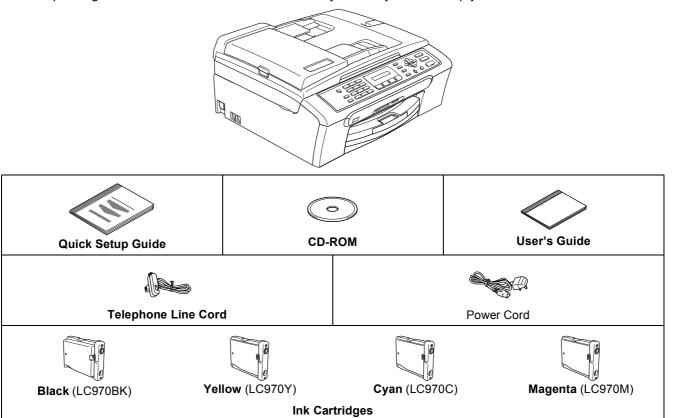

A USB interface cable is not a standard accessory.

- Please make sure you use a USB 2.0 cable that is no longer than 2 metres.
- Your machine has a USB interface that is compatible with the USB 2.0 specification.
- DO NOT connect the interface cable at this time.

  Connecting the interface cable is done during the software installation process.

## **Control panel**

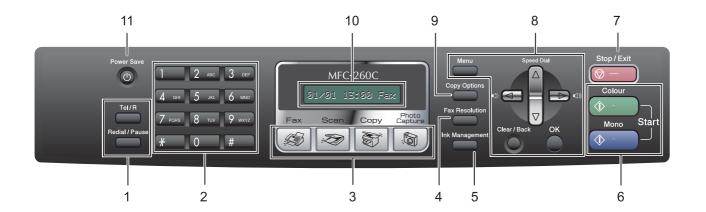

- 1 Fax and telephone keys
- 2 Dial Pad
- 3 Mode keys
- 4 Fax Resolution key
- 5 Ink Management key
- 6 Start keys

- 7 Stop/Exit key
- 8 Menu keys
- 9 Copy Options key
- 10 LCD (Liquid Crystal Display)
- 11 Power Save key

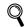

For the details of the control panel, see Control panel overview in Chapter 1 of the User's Guide.

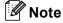

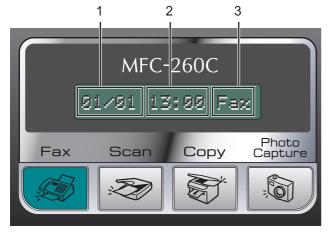

- 1 Date
- 2 Time
- 3 Receive mode

When the machine is idle (not being used) it will return to the default display shown above. The default display shows the date, time, and the current receive mode.

■ Illustrations in this Quick Setup Guide are based on MFC-260C.

# STEP 1 Setting Up the Machine

# Removing the protective parts

- 1 Remove the protective tape and film covering the scanner glass.
- Remove the foam bag containing the ink cartridges from on top of the paper tray.
- **○** Improper Setup

DO NOT connect the USB cable. Connecting the USB cable is done during the software installation process.

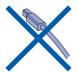

# 2 Loading paper

- You can load up to 100 sheets of 80 g/m<sup>2</sup> paper.
  For details, see Acceptable paper and other media in Chapter 2 of the User's Guide.
- Pull the paper tray completely out of the machine and lift the output paper tray cover (1).

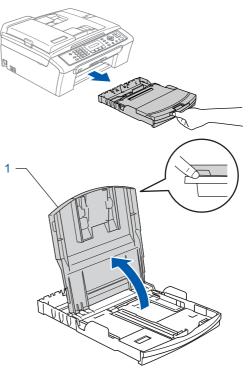

Press and slide the paper side guides (1) and paper length guide (2) to fit the paper size.

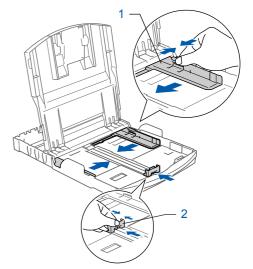

Fan the stack of paper well to avoid paper jams and misfeeds.

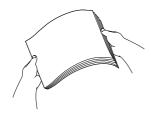

Gently put the paper into the paper tray print side down and top edge first.
Check that the paper is flat in the tray.

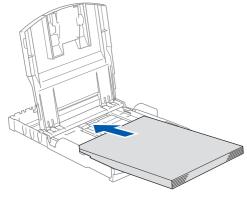

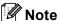

When you use Legal size paper, press and hold the universal guide release button (1) as you slide out the front of the paper tray.

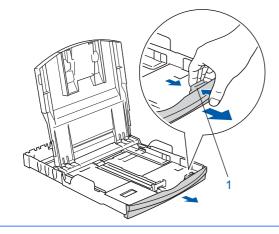

Gently adjust the paper side guides with both hands to fit the paper.

Make sure that the paper guides touch the edges of the paper.

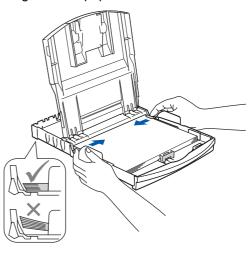

**Note** 

Be careful that you do not push the paper in too far; it may lift at the back of the tray and cause paper feed problems.

6 Close the output paper tray cover (1).

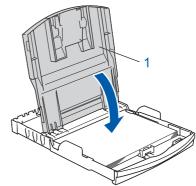

Slowly push the paper tray completely into the machine.

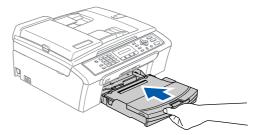

While holding the paper tray in place, pull out the paper support ① until it clicks, and then unfold the paper support flap ②.

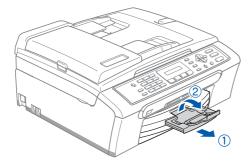

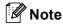

Do not use the paper support flap ② for Legal size paper.

# 3 Connecting the power cord and telephone line

1 Connect the power cord.

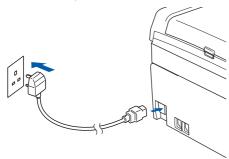

### **Marning**

The machine must be fitted with an earthed plug.

Connect the telephone line cord. Connect one end of the telephone line cord to the socket on the machine marked LINE and the other end to a modular wall socket.

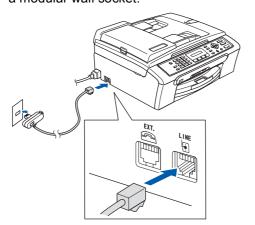

### Improper Setup

DO NOT connect the USB cable. Connecting the USB cable is done during the software installation process.

### Warning

Since the machine is grounded through the power outlet, you can protect yourself from potentially hazardous electrical conditions on the telephone network by keeping the power cord connected to your machine when you connect it to a telephone line. Similarly, you can protect yourself when you want to move your machine by disconnecting the telephone line first and then the power cord.

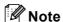

If you are sharing one telephone line with an external telephone, connect it as shown below.

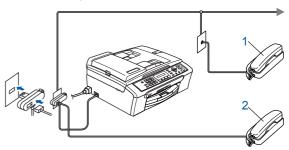

- 1 Extension telephone
- 2 External telephone

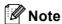

If you are sharing one telephone line with an external telephone answering machine, connect it as shown below.

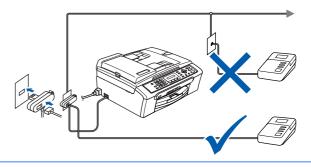

Set the receive mode to 'External TAD' if you have an external answering machine.
For details, see Connecting an external TAD (telephone answering device) in Chapter 7 of the User's Guide.

4 Installing the ink cartridges

## **Marning**

If ink gets in your eyes, wash them out with water at once, and if irritation occurs consult a doctor.

1 Make sure that the power is turned on. The LCD shows:

No Cartridge

Open the ink cartridge cover (1).

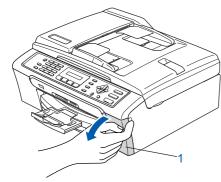

Pull all the lock release levers down and remove the yellow protective part (1).

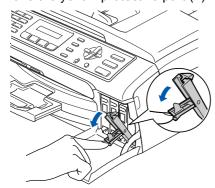

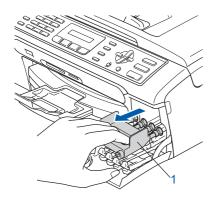

Note

Do not throw away the yellow protective part. You will need it if you transport the machine.

4 Take out the ink cartridge.

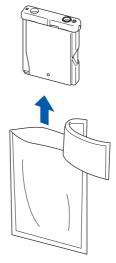

5 Carefully remove the protective yellow cap (1).

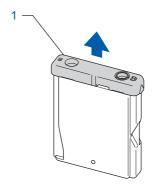

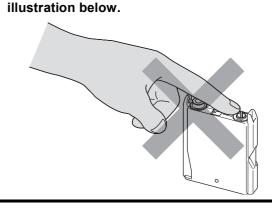

Note

If the protective yellow cap comes off when you open the bag, the cartridge will not be damaged.

## STEP 1

# **Setting Up the Machine**

Install each ink cartridge in the direction of the arrow on the label.

Take care to match the colour of the lock release lever (1) with the cartridge colour (2), as shown in the diagram below.

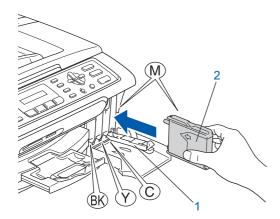

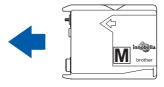

Lift each lock release lever and gently push it until it clicks, and then close the ink cartridge cover.

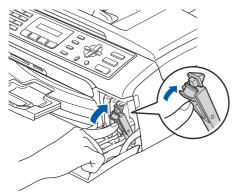

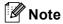

If the LCD shows Install Black, Install Yellow, Install Cyan or Install Magenta after you install the ink cartridges, check that the ink cartridges are installed correctly. The first time the ink cartridges are installed the machine prepares and cleans the ink tube system. This initial process will take more time than a normal cleaning cycle but will happen only once.

The LCD shows:

Preparing System

‡

Approx 4 Minutes

Cleaning

Î

Please Wait

### Caution

- DO NOT take out ink cartridges if you do not need to replace them. If you do so, it may reduce the ink quantity and the machine will not know the quantity of ink left in the cartridge.
- DO NOT shake the ink cartridges. If ink stains your skin or clothing, wash with soap or detergent at once
- DO NOT repeatedly insert and remove the cartridges. If you do so, ink may seep out of the cartridge.
- If you mix the colours by installing an ink cartridge in the wrong position, clean the print head several times after correcting the cartridge installation. (See Cleaning the print head in Appendixes B of the User's Guide.)
- Once you open an ink cartridge, install it in the machine and use it up within six months of installation. Use unopened ink cartridges by the expiration date written on the cartridge package.
- DO NOT dismantle or tamper with the ink cartridge, this can cause the ink to leak out of the cartridge.
- Brother multifunction machines are designed to
  work with ink of a particular specification and will
  work to a level of optimum performance when
  used with genuine Brother branded ink cartridges.
  Brother cannot guarantee this optimum
  performance if ink or ink cartridges of other
  specifications are used. Brother does not
  therefore recommend the use of cartridges other
  than genuine Brother branded cartridges with this
  machine or the refilling of empty cartridges with ink
  from other sources. If damage is caused to the
  print head or other parts of this machine as a result
  of using incompatible products with this machine,
  any repairs required as a result may not be
  covered by the warranty.

## 5 Print quality check

1 After the cleaning cycle is finished, the LCD shows:

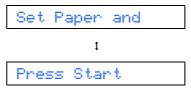

Make sure A4, Letter or Legal size paper is loaded in the paper tray.

Press Colour Start.

The machine starts printing the Print Quality Check Sheet (only during initial ink cartridge installation).

Check the quality of the four colour blocks on the sheet.

(black/ yellow/ cyan/ magenta)

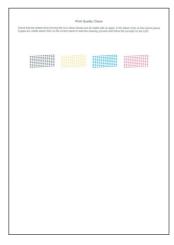

### **⊘** Improper Setup

Avoid touching the printed surface of the paper immediately after printing, the surface may not be completely dry and may stain your fingers.

# **STEP 1** Setting Up the Machine

4 The LCD shows:

Is Quality OK?

**‡** 

1.Yes 2.No

- If all lines are clear and visible, press
   1 (Yes) on the dial pad to finish the quality check.
- If you can see missing short lines, press 2 (No) on the dial pad and go to step 5.

OK Poor

The LCD asks you if the print quality is OK for black and colour. Press 1 (Yes) or 2 (No) on the dial pad.

Black OK?

**‡** 

1.Yes 2.No

Color OK?

**‡** 

1.Yes 2.No

After pressing 1 (Yes) or 2 (No) for both black and colour, the LCD shows:

Start Cleaning?

1.Yes 2.No

- 6 Press 1 (Yes), the machine will then start cleaning the colours.
- After cleaning is finished, press **Colour Start**. The machine starts printing the Print Quality Check Sheet again and goes back to step **3**.

# 6 Setting the LCD contrast

You can adjust the LCD contrast for a sharper and more vivid display. If you are having difficulty seeing the LCD from your position, we recommend changing the contrast setting for improved viewing.

- 1 Press Menu.
- Press 1.
- **3** Press **7**.
- 4 Press ▲ or ▼ to choose Dark or Light.

Contrast:Dark

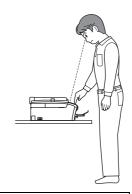

Contrast:Light

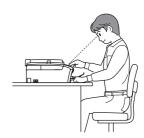

- 5 Press **OK**.
- 6 Press Stop/Exit.

# 7 Setting the date and time

The machine displays the date and time, and if you set up the station ID it will add it to each fax you send.

- Press Menu.
- 2 Press **0**.
- **3** Press **2**.
- 4 Enter the last two digits of the year on the dial pad, and then press **OK**.

Year: 2007

(e.g. Enter 0 7 for 2007.)

Enter the two digits for the month on the dial pad, and then press **OK**.

Month: 03

(e.g. Enter 0 3 for March.)

Enter the two digits for the day on the dial pad, and then press **OK**.

Day: 01

(e.g. Enter **0 1** for the first day of the month.)

Tenter the time in 24-hour format on the dial pad, and then press **OK**.

Time: 15:25

(e.g. Enter 1 5, 2 5 for 15:25.)

- Press Stop/Exit.
- To confirm the current date and time, print out the User Settings report. (See Printing Reports in Chapter 9 of the User's Guide.)

# 8 Setting your station ID

You should store your name and fax number to be added to all fax pages that you send.

- 1 Press Menu.
- 2 Press **0**.
- 3 Press 3.
- Enter your fax number (up to 20 digits) on the dial pad, and then press **OK**. To enter a "+" for international codes, press \*. For example, to enter the UK dialling code "+44", press \*, 4, 4 and then the rest of your number.

Fax: +44XXXXXXXX

5 Enter your name (up to 20 characters) using the dial pad, and then press **OK**.

Name:

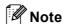

- · See the following chart for entering your name.
- If you need to enter a character that is on the same key as the last character, press to move the cursor to the right.
- If you entered a letter incorrectly and want to change it, press en or to move the cursor to the incorrect character, press Clear/Back.

| Press<br>key | One<br>time | Two<br>times | Three times | Four times |
|--------------|-------------|--------------|-------------|------------|
| 2            | А           | В            | С           | 2          |
| 3            | D           | Е            | F           | 3          |
| 4            | G           | Н            | I           | 4          |
| 5            | J           | K            | L           | 5          |
| 6            | M           | N            | 0           | 6          |
| 7            | Р           | Q            | R           | S          |
| 8            | Т           | U            | V           | 8          |
| 9            | W           | Х            | Y           | Z          |

6 Press Stop/Exit.

🖉 Note

If you make a mistake and want to start again, press **Stop/Exit** and go to back to step **1**.

Q

For details, see Entering Text in Appendixes C of the User's Guide.

# 9

# Setting tone or pulse dialling mode

Your machine comes set for a Tone dialling service. If you have a Pulse dialling service (rotary), you need to change the dialling mode.

- 1 Press Menu.
- 2 Press **0**.
- Press 4.
- Press ▲ or ▼ to choose Pulse (or Tone).
  Press OK.
- Press Stop/Exit.

# Setting the telephone line type

If you are connecting the machine to a line that features PBX or ISDN to send and receive faxes, it is necessary to change the telephone line type accordingly by completing the following steps.

- 1 Press Menu.
- 2 Press **0**.
- Press 6.
- Press ▲ or ▼ to choose PBX, ISDN (or Normal).
  Press OK.
- 5 Press Stop/Exit.

#### **PBX and TRANSFER**

The machine is initially set to Normal, which lets the machine connect to a standard PSTN (Public Switched Telephone Network) line. However, many offices use a central telephone system or Private Branch Exchange (PBX). Your machine can be connected to most types of PBX. The machine's recall feature supports timed break recall only (TBR). TBR will work with most PBX systems allowing you to gain access to an outside line, or send calls to another extension. The feature works when the **Tel/R** key is pressed.

# 11

### **Choosing a Receive Mode**

There are four possible receive modes: Fax Only, Fax/Tel, Manual and External TAD.

Do you want to use the telephone features of your machine (if available) or an external telephone or external telephone answering device connected on the same line as the machine?

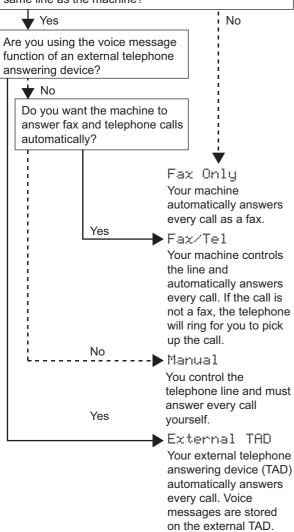

Fax messages are

printed.

- 1 Press Menu.
- 2 Press 0.
- Press 1.
- Press ▲ or ▼ to choose the mode. Press OK.
- 5 Press Stop/Exit.
- For details, see Using receive modes in Chapter 6 of the User's Guide.

#### Now go to

Supplied CD-ROM 'MFL-Pro Suite' on the next page to install the drivers.

# Supplied CD-ROM 'MFL-Pro Suite'

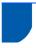

### Supplied CD-ROM 'MFL-Pro Suite'

### Windows<sup>®</sup>

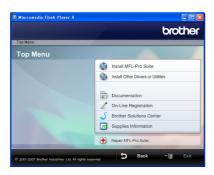

#### 🔯 Install MFL-Pro Suite

You can install the MFL-Pro Suite software and multifunction drivers.

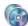

#### 🔝 Install Other Drivers or Utilities

You can install additional MFL-Pro Suite software utilities, install without ScanSoft™ PaperPort™ 11SE with OCR by NUANCE™ or install FaceFilter Studio.

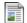

#### **Documentation**

View the Software User's Guide in HTML format. You can also view the manuals in PDF format by accessing the Brother Solutions Center. The Software User's Guide includes instructions for features available when connected to a computer. (eg. Printing and scanning details)

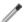

#### **On-Line Registration**

Register your machine from the Brother Product Registration Page.

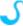

#### **Brother Solutions Center**

Access the Brother Solutions Center for FAQs, User's Guides, driver updates and tips for using your machine. (Internet access required)

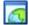

#### Supplies Information

View our web site for original/genuine Brother supplies at http://www.brother.com/original/.

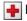

#### Repair MFL-Pro Suite

If an error occurred during the installation of the MFL-Pro Suite, use this selection to automatically repair and re-install the MFL-Pro Suite.

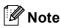

MFL-Pro Suite includes the Printer Driver, Scanner Driver, Brother ControlCenter3, ScanSoft™ PaperPort™ 11SE. ScanSoft™ PaperPort™ 11SE is a document management application for scanning and viewing documents.

### Macintosh<sup>®</sup>

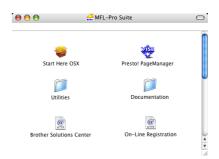

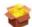

#### **Start Here OSX**

You can install the MFL-Pro Suite that includes the printer driver, scanner driver and Brother ControlCenter2 for Mac OS® X 10.2.4 or greater.

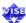

#### 👺 Presto! PageManager

You can also install Presto!® PageManager® to add OCR capability to Brother ControlCenter2 and easily scan, share and organize photos and documents.

For Mac OS® X 10.3.9 or greater users, you can directly install the software from the included CD-ROM, follow the steps in Installing the Drivers & Software.

For Mac OS® X 10.2.4 to 10.3.8 users, you need to download the software from the Brother Solutions Center web site. To download, follow the steps in Installing the Drivers & Software.

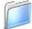

#### **Documentation**

View the Software User's Guide in HTML format. You can also view the manuals in PDF format by accessing the Brother Solutions Center. The Software User's Guide includes instructions for features available when connected to a computer. (eg. Printing and scanning details)

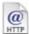

#### Brother Solutions Center

Access the Brother Solutions Center for FAQs, User's Guides, driver updates and tips for using your machine. (Internet access required)

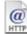

#### On-Line Registration

Register your machine from the Brother Product Registration Page.

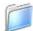

#### **Utilities**

You can find the following additional Utilities from this

■ Presto!® PageManager® Uninstaller

# **STEP 2** Installing the Driver & Software

Follow the instructions on this page for your operating system and interface. For the latest drivers, documentation, and to find the best solution for your problem, access the Brother Solution Center directly from the CD-ROM / Driver or visit http://solutions.brother.com.

### Windows<sup>®</sup>

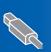

For USB Interface Users 

### **Macintosh**®

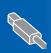

The screens for Windows<sup>®</sup> in this Quick Setup Guide are based on Windows<sup>®</sup> XP. The screens for Mac OS® X in this Quick Setup Guide are based on Mac OS® X 10.4

Screens on your computer may vary depending on your operating system.

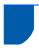

### For USB Interface Users (For Windows® 2000 Professional/XP/ XP Professional x64 Edition/Windows Vista™)

#### **Important**

Make sure that you have finished the instructions from STEP 1 Setting Up the Machine on pages 4 through 13.

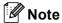

- The supplied CD-ROM includes ScanSoft™ PaperPort™ 11SE. This software supports Windows® 2000 (SP4 or greater), XP (SP2 or greater), XP Professional x64 Edition and Windows Vista™ only. Please update to the latest Windows® Service Pack before installing MFL-Pro Suite.
- · Please close any applications running before installing MFL-Pro Suite.
- Make sure there are no memory cards or a USB Flash memory drive inserted into the media drives or USB direct interface at the front of the machine.
- Disconnect the machine from the power socket and from your computer, if you already connected an interface cable.

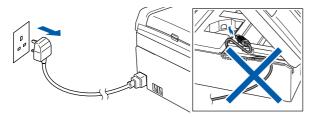

- Turn on your computer. You must be logged on with Administrator rights.
- Put the supplied CD-ROM into your CD-ROM drive. If the model name screen appears, choose your machine. If the language screen appears, choose your language.

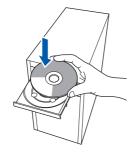

The CD-ROM main menu will appear. Click Install MFL-Pro Suite.

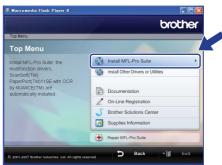

If this window does not appear, use Windows® Explorer to run the **start.exe** program from the root folder of the Brother CD-ROM.

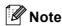

 If this screen appears, click OK and restart your computer.

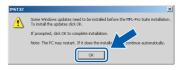

- If the installation does not continue automatically, open the main menu again by ejecting and then reinserting the CD-ROM disc or double-click the start.exe program from the root folder, and continue from step 4 to install MFL-Pro Suite.
- For Windows Vista™, when the User Account Control screen appears, click Allow.

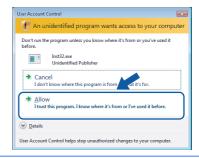

After reading and accepting the ScanSoft™ PaperPort™ 11SE License Agreement, click Yes.

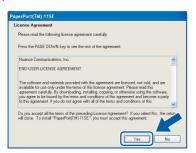

- The installation of the ScanSoft™ PaperPort™ 11SE will automatically start and is followed by the installation of MFL-Pro Suite.
- When the Brother MFL-Pro Suite Software License Agreement window appears, click **Yes** if you agree to the Software License Agreement.

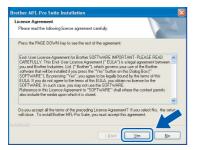

Choose **Standard**, and then click **Next**. The installation continues.

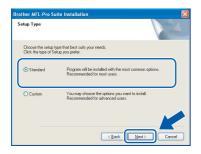

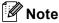

For Windows Vista™, when this screen appears, click the check box and click **Install** to complete the installation properly.

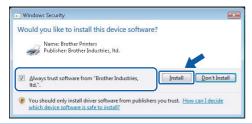

9 When this screen appears, go to the next step.

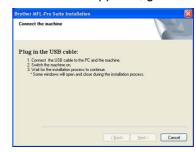

10 Using both hands, use the plastic tabs on both sides of the machine to lift the scanner cover until it locks securely into the open position.

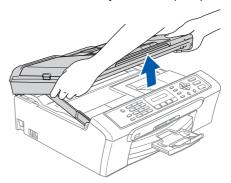

11 Connect the USB cable to the USB socket marked with a symbol. You will find the USB socket inside the machine as shown below.

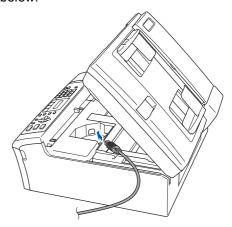

12 Carefully guide the USB cable into the trench as shown below, following the trench around and toward the back of the machine.

Then, connect the cable to your computer.

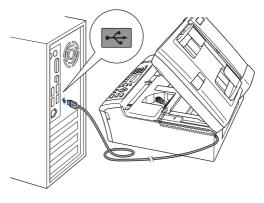

### Name of the last of the last o

- DO NOT connect the machine to a USB port on a keyboard or a non-powered USB hub. Brother recommends that you connect the machine directly to your computer.
- · Make sure that the cable does not restrict the cover from closing, or an error may occur.
- Make sure you use a USB 2.0 cable that is no longer than 2 metres.
- 13 Lift the scanner cover to release the lock ①. Gently push the scanner cover support down (2) and close the scanner cover (3).

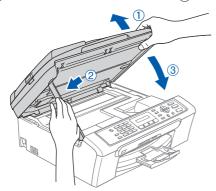

4 Turn on the machine by connecting the power cord.

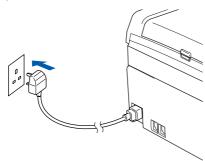

The installation of the Brother drivers will automatically start. The installation screens appear one after another. Please wait, it will take a few seconds for all the screens to appear.

### N Improper Setup

DO NOT try to cancel any of the screens during this installation.

15 When the On-Line Registration screen is displayed, make your selection and follow the on-screen instructions.

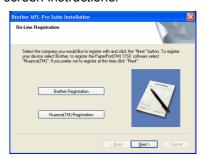

16 Click Finish to restart your computer. After restarting the computer, you must be logged on with Administrator rights.

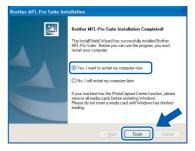

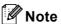

After restarting the computer, the Installation Diagnostics will run automatically. If the installation is unsuccessful, the installation results window will be shown. If the Diagnostics shows a failure, please follow the on-screen instructions or read the on-line help and FAQ's in Start/All Programs/Brother/MFC-XXXX.

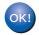

The MFL-Pro Suite has been installed completely. Proceed to Installing FaceFilter Studio on page 19 to install the FaceFilter Studio application.

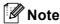

MFL-Pro Suite includes the Printer Driver, Scanner Driver, Brother ControlCenter3. ScanSoft™ PaperPort™ 11SE. ScanSoft™ PaperPort™ 11SE is a document management application for scanning and viewing documents.

### **Installing FaceFilter Studio**

FaceFilter Studio is an easy-to-use borderless photo printing application. FaceFilter Studio also lets you edit your photo data and add photo effects such as red eye reduction or skin tone enhancement.

#### **Important**

Before you launch FaceFilter Studio for the first time, you must confirm MFL-Pro Suite is installed, your Brother machine is turned ON and connected to your computer.

- 17 Open the main menu again by ejecting and then reinserting the CD-ROM disc or by double-clicking the start.exe program from the root folder.
- 18 The CD-ROM main menu will appear. Click Install Other Drivers or Utilities.

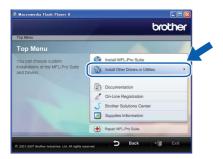

19 Click the FaceFilter Studio button to install.

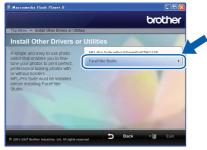

For information on basic FaceFilter Studio functions see Using FaceFilter Studio for photo printing by REALLUSION in the Software User's Guide on the CD-ROM.
For more detailed information, install FaceFilter Studio Help. See Instructions on how to install FaceFilter Studio Help (For Windows® users) on page 23.

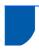

## For USB Interface Users (For Mac OS® X 10.2.4 or greater)

#### **Important**

Make sure that you have finished the instructions from STEP 1 Setting Up the Machine on pages 4 through 13.

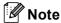

- For Mac OS® X 10.2.0 to 10.2.3 users, upgrade to Mac OS® X 10.2.4 or greater. (For the latest information for Mac OS® X, visit http://solutions.brother.com)
- Make sure there are no memory cards or a USB Flash memory drive inserted into the media drives or USB direct interface at the front of the machine.
- Using both hands, use the plastic tabs on both sides of the machine to lift the scanner cover until it locks securely into the open position.

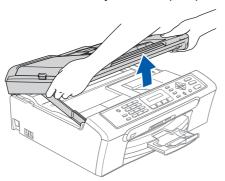

Connect the USB cable to the USB socket marked with a + symbol. You will find the USB socket inside the machine as shown below.

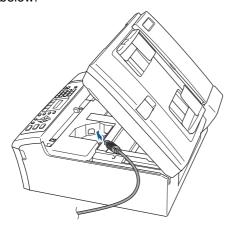

Carefully guide the USB cable into the trench as shown below, following the trench around and toward the back of the machine. Then, connect the cable to your Macintosh®.

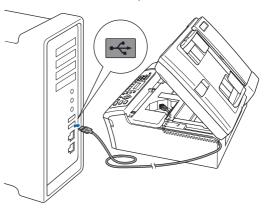

### Name of the Improper Setup

- DO NOT connect the machine to a USB port on a keyboard or a non-powered USB hub. Brother recommends that you connect the machine directly to your Macintosh®.
- Make sure that the cable does not restrict the cover from closing, or an error may occur.
- Make sure you use a USB 2.0 cable that is no longer than 2 metres.
- Lift the scanner cover to release the lock (1). Gently push the scanner cover support down (2) and close the scanner cover (3).

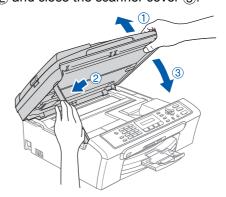

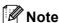

Make sure that the machine is turned on by connecting the power cord.

- 5 Turn on your Macintosh<sup>®</sup>.
- 6 Put the supplied CD-ROM into your CD-ROM drive.

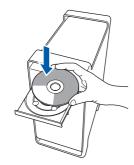

Double-click the **Start Here OSX** icon to install. Follow the on-screen instructions.

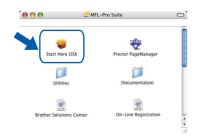

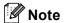

Please wait, it will take a few seconds for the software to install. After the installation, click **Restart** to finish installing the software.

The Brother software will search for the Brother device. During this time the following screen will appear.

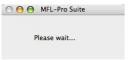

When this screen appears, click **OK**.

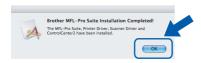

For Mac OS® X 10.3.x or greater users:
The MFL-Pro Suite, Brother printer driver,
scanner driver and Brother
ControlCenter2 have been installed and
the installation is now complete.
Go to step 14.

10 For Mac OS® X 10.2.4 to 10.2.8 users: Click **Add**.

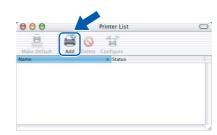

11 Choose USB.

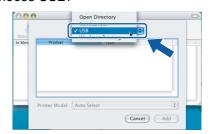

12 Choose MFC-XXXX (where XXXX is your model name), and then click Add.

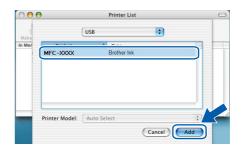

13 Click Print Center, then Quit Print Center.

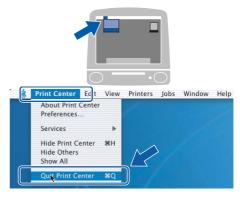

The MFL-Pro Suite, Brother printer driver, scanner driver and Brother ControlCenter2 have been installed and the installation is now complete.

14 To install Presto!® PageManager®, double-click the **Presto! PageManager** icon and follow the on-screen instructions.

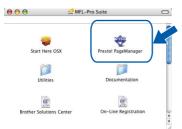

For Mac OS® X 10.2.4 to 10.3.8 users: When this screen appears, click **Go** to download the software from the Brother Solutions Center web site.

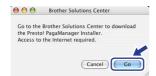

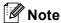

When Presto!<sup>®</sup> PageManager<sup>®</sup> is installed OCR capability is added to Brother ControlCenter2. You can easily scan, share and organize photos and documents using Presto!<sup>®</sup> PageManager<sup>®</sup>.

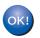

Presto!<sup>®</sup> PageManager<sup>®</sup> has been installed and the installation is now complete.

# **Installing FaceFilter Studio Help**

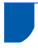

# Instructions on how to install FaceFilter Studio Help (For Windows® users)

To get instructions on how to use FaceFilter Studio, download and install FaceFilter Studio Help. Your computer must be connected to the internet.

### **Installing FaceFilter Studio Help**

- To run FaceFilter Studio, go to Start/All Programs/FaceFilter Studio in the Start menu.
- Click the button on the upper right corner of the screen.
- Click **Check for updates** to go to the Reallusion update web page.

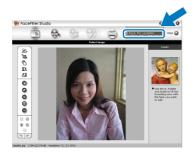

4 Click the **Download** button and choose a folder to save the file in.

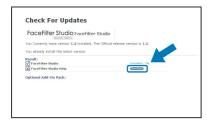

Close FaceFilter Studio before you start the installer for FaceFilter Studio Help.

Double-click the downloaded file from the folder you specified and follow the on-screen instructions for installation.

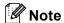

To view the complete FaceFilter Studio Help, choose **Start/All Programs/FaceFilter Studio/FaceFilter Studio Help** on your computer.

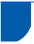

## Replacement consumables

When the time comes to replace ink cartridges, an error message will be indicated on the LCD. For more information about the ink cartridges for your machine, visit <a href="http://solutions.brother.com">http://solutions.brother.com</a> or contact your local Brother re-seller.

### Ink cartridge

| Black   | Yellow | Cyan   | Magenta |
|---------|--------|--------|---------|
| LC970BK | LC970Y | LC970C | LC970M  |
|         | i o    | i i i  | io c    |

#### What is Innobella™?

Innobella  $^{\text{TM}}$  is a range of genuine consumables offered by Brother. The name "Innobella  $^{\text{TM}}$ " derives from the words "Innovation" and "Bella" (meaning "Beautiful" in Italian) and is a representation of the "innovative" technology providing you with beautiful and long lasting print results.

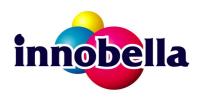

#### **Trademarks**

The Brother logo is a registered trademark of Brother Industries, Ltd.

Brother is a registered trademark of Brother Industries, Ltd.

Multi-Function Link is a registered trademark of Brother International Corporation.

Microsoft and Windows are registered trademarks of Microsoft Corporation in the United States and /or other countries. Windows Vista is either a registered trademark or trademark of Microsoft Corporation in the United States and /or other

countries.

Macintosh and True Type are registered trademarks of Apple Inc.

Nuance, the Nuance logo, PaperPort and ScanSoft are trademarks or registered trademarks of Nuance Communications, Inc. or its affiliates in the United States and/or other countries.

Presto! PageManager is a registered trademark of NewSoft Technology Corporation.

PictBridge is a trademark.

FaceFilter Studio is a trademark of Reallusion, Inc.

Each company whose software title is mentioned in this manual has a Software License Agreement specific to its proprietary programs.

All other brand and product names mentioned in this manual are trademarks or registered trademarks of their respective companies.

#### **Compilation and Publication**

Under the supervision of Brother Industries Ltd., this manual has been compiled and published, covering the latest product descriptions and specifications.

The contents of this manual and the specifications of this product are subject to change without notice.

Brother reserves the right to make changes without notice in the specifications and materials contained herein and shall not be responsible for any damages (including consequential) caused by reliance on the materials presented, including but not limited to typographical and other errors relating to the publication.

#### Copyright and License

©2007 Brother Industries, Ltd.

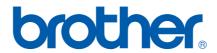